## **Eine E-Mail mit Anhang schreiben und einen Anhang öffnen**

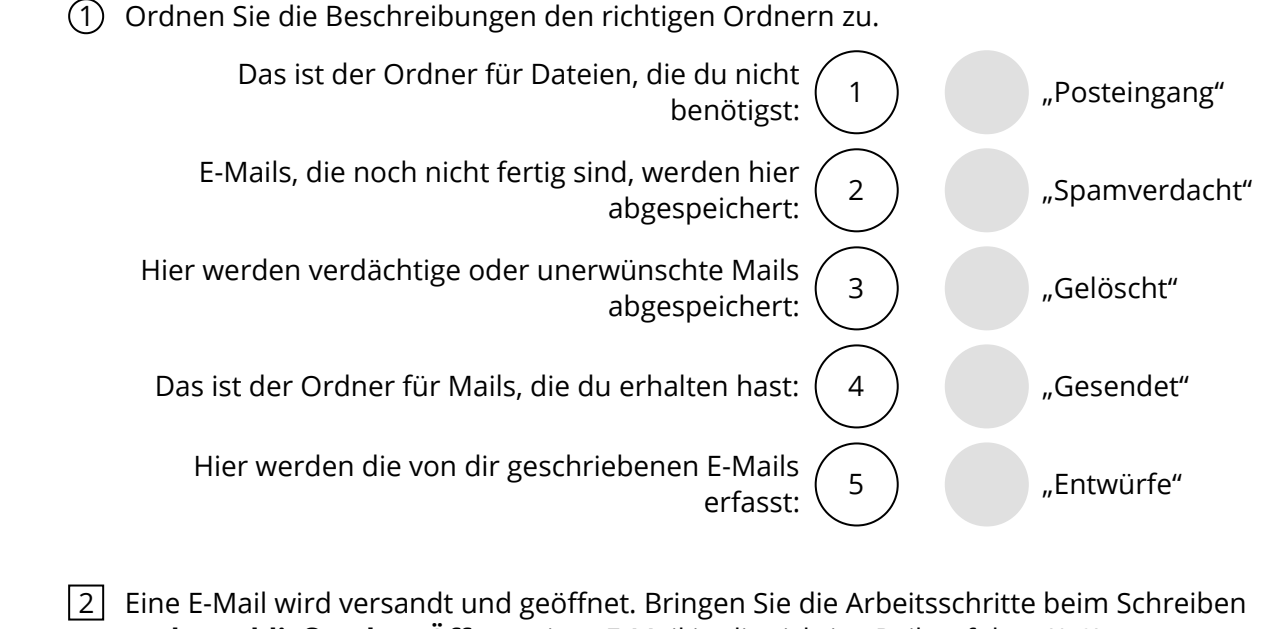

- **und anschließendem Öffnen** einer E-Mail in die richtige Reihenfolge: (1-9)
	- Betreff und gültige Adresse eingeben
	- Das E-Mail Postfach öffnen
- **Anhang mit Doppelklick einfügen**
- Heftklammer-Symbol anklicken, um einen Anhang zu wählen.
- **E-Mail abschicken**
- Den Button "E-Mail schreiben" drücken
	- **E-Mail schreiben**
	- E-Mail öffnen
	- Den Anhang mit einem Doppelklick öffnen oder speichern
- 3 Wie nennt man E-Mails, die unerwünscht sind und nur der Werbung oder anderen kommerziellen Zwecken dienen? (1/5)
	- **O** Trickbot
	- O Adware
	- O Trojaner
	- O Spyware
	- O Spam

## 4 **Bitte füllen Sie die Lücken aus:**

## **1. Eine E-Mail mit Anhang versenden**

Im zentralen Mailbereich von GMX kannst du auf der linken Seite zwischen verschiedenen

Ordnern wählen wie "Gesendet", Gelöscht" oder .

Der Ordner **enthält noch nicht versandte Mails. Auf der oberen blauen** 

Leiste kannst du auf das Adressbuch und einen Kalender zugreifen. In das

**Kannst du alle wichtigen Kontakte eintragen.** 

Wenn du eine E-Mail schreiben willst, dann klicke auf den grünen Button

.

Da, wo du die E-Mail schreibst, musst du eine

und einen \_\_\_\_\_\_\_\_\_\_\_\_\_\_\_ angibst. Im Betreff steht, worum es in der E-Mail geht.

Wenn du ein Dokument oder ein Bild mitschicken willst, musst du auf das

<u>klicken.</u><br>Eklicken.

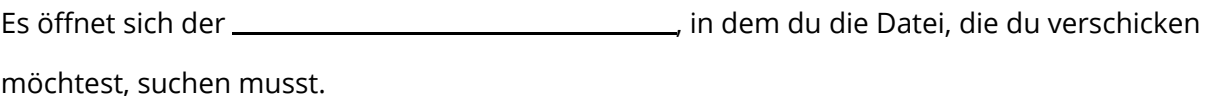

Mit einem auf die Datei wird das Dokument der E-Mail angefügt

und du kannst die Mail einschließlich Anhang versenden.

## **2. Eine Mail mit Anhang öffnen.**

Einen Anhang kannst du mit einem Klick auf das angehängte Dokument oder speichern. Wählst du die Option "Speichern", so wird es automatisch im Ordner \_\_\_\_\_\_\_\_\_\_\_\_\_\_\_\_\_\_\_\_\_\_\_ gespeichert, wo du es öffnen kannst. Du klickst auf das

und das

Dokument wird angezeigt.

**öffnen / Doppelklick / Windows-Explorer / E-Mail schreiben / gültige E-Mail Adresse / Heftklammer-Symbol / Entwürfe / Spamverdacht / Adressbuch / Download-Zeichen rechts oben im Browser / Downloads / Betreff**

Verkauf.cjd.do@gmail.com

Verkauf.cjd.do@gmail.com

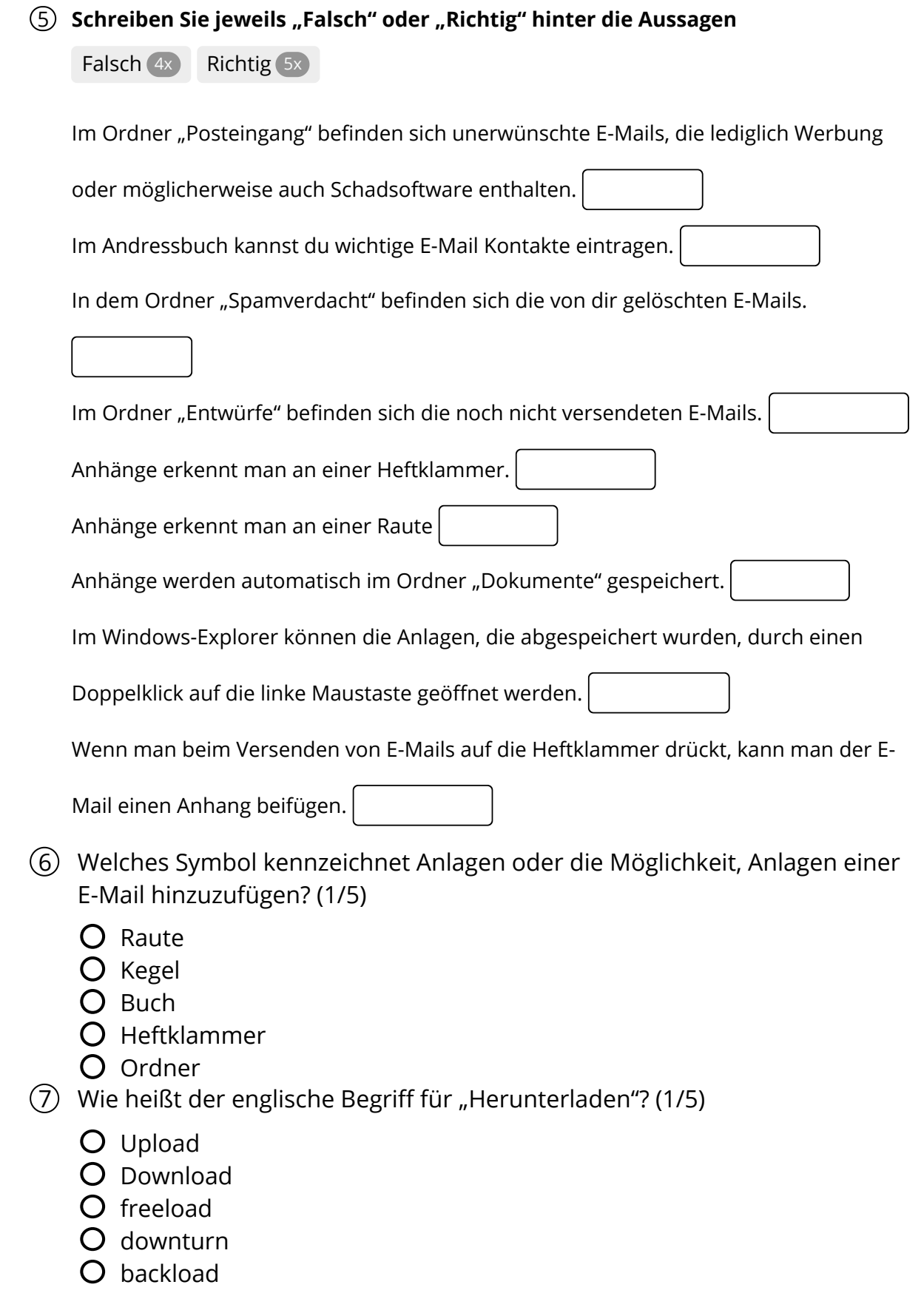

Verkauf.cjd.do@gmail.com

Verkauf.cjd.do@gmail.com

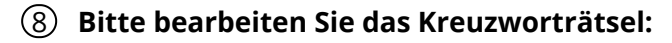

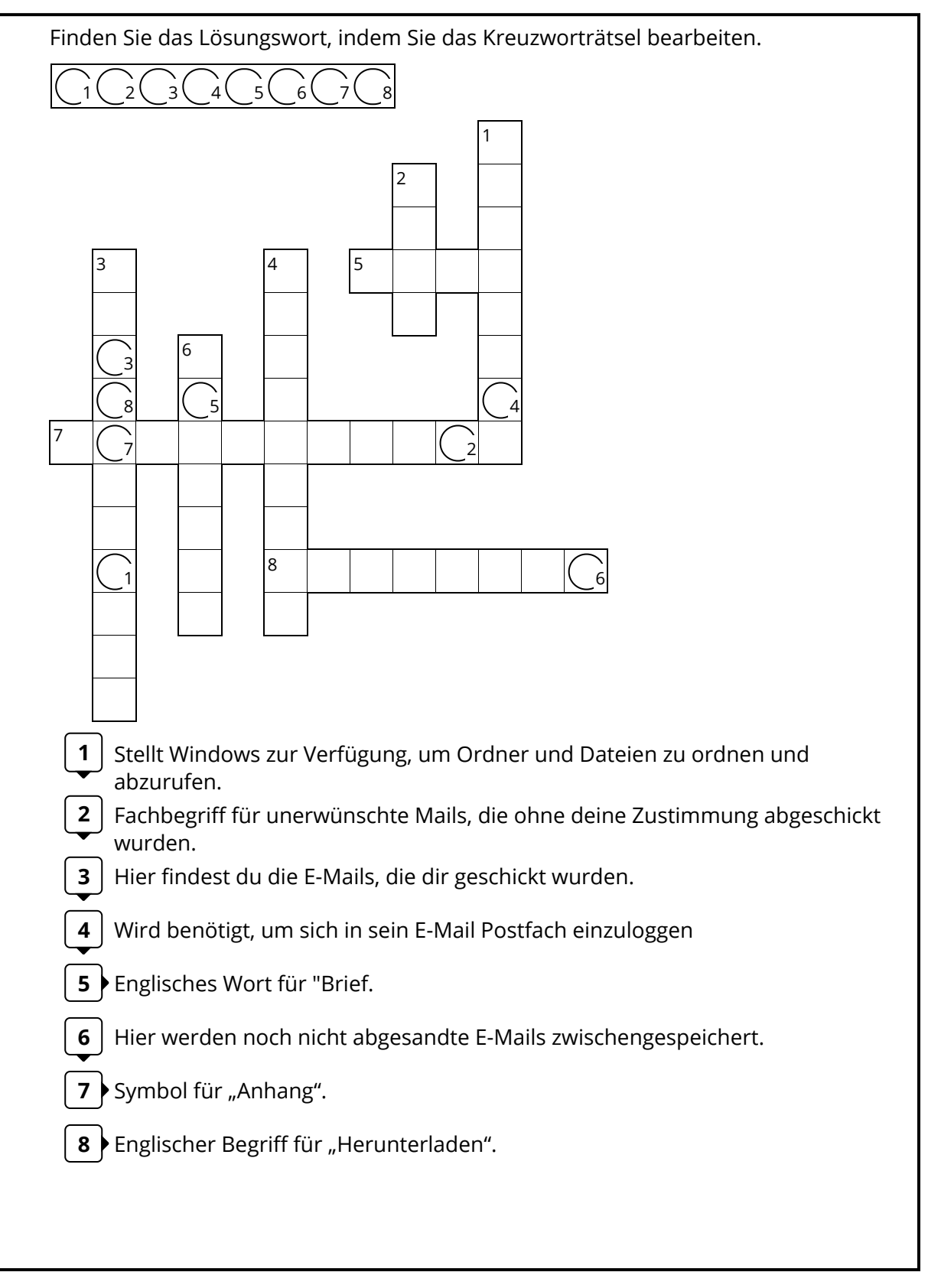